## **ΣΥΓΧΡΟΝΙΣΜΟΣ VIDEO (ΔΙΑΛΕΞΗΣ) ΜΕ ΔΙΑΦΑΝΕΙΕΣ**

Για να συγχρονίσουμε ένα video το οποίο έχουμε ήδη ανεβάσει σε μία διάλεξη μαθήματος, με ένα σύνολο διαφανειών θα πρέπει πρώτα να φορτώσουμε στην πλατφόρμα του Opendelos το αρχείο με τις διαφάνειες:

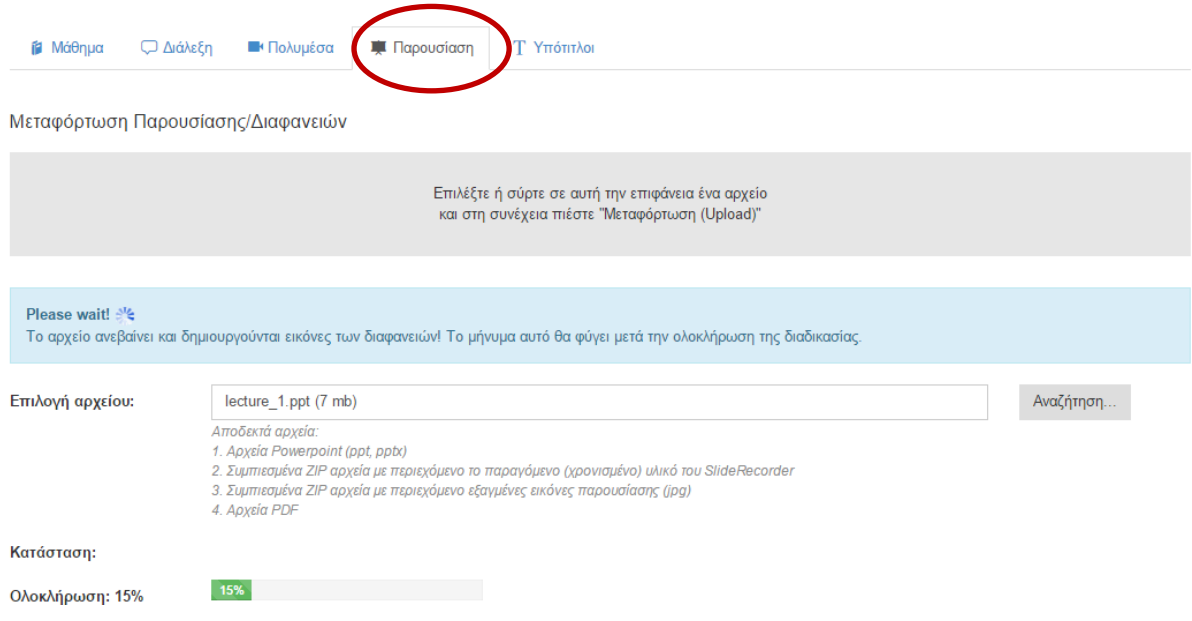

Μόλις φορτωθεί το αρχείο παρουσίασης εμφανίζονται όλες οι διαφάνειες της διάλεξης. Με τις επιλογές που εμφανίζονται κάτω από κάθε διαφάνεια μπορούμε να διαγράψουμε ή να αντικαταστήσουμε την αντίστοιχη διαφάνεια.

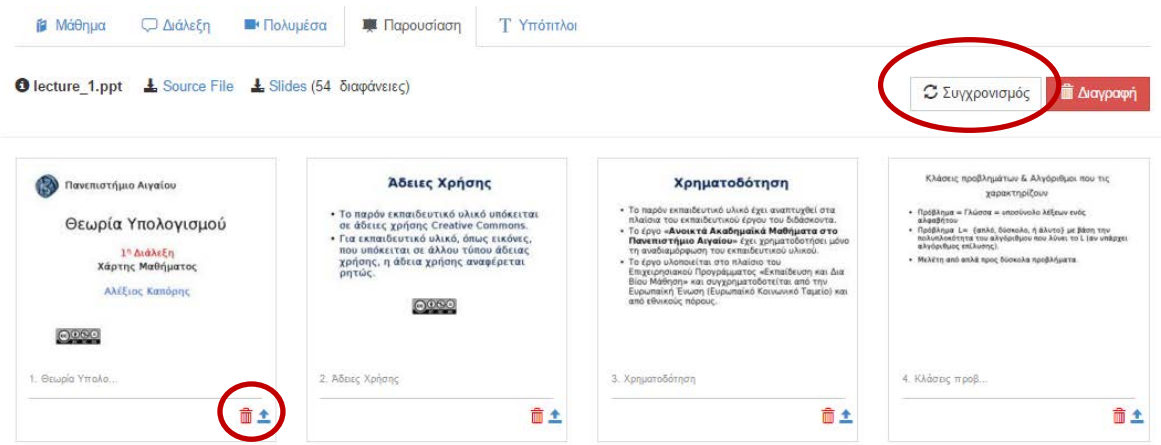

Για τον συγχρονισμό των διαφανειών με το βίντεο επιλέξτε το «Συγχρονισμός». Σε αυτή την περίπτωση ανοίγει νέα καρτέλα στον φυλλομετρητή προκειμένου να προβείτε στη διαδικασία συγχρονισμού μεταξύ παρουσίασης και βίντεο.

Για την αντιστοίχιση των διαφανειών επιλέξτε την κατάλληλη διαφάνεια και μεταφέρετε τον δρομέα στον χρονικό σημείο του βίντεο που επιθυμείτε και επιλέξτε «**SYNC**». Την ίδια διαδικασία θα πρέπει να ακολουθήσετε για όλες τις αντιστοιχήσεις. Στο τέλος επιλέξτε «**SAVE**» για να ολοκληρωθεί η διαδικασία. Μπορείτε να διαγράψετε οποιαδήποτε αντιστοίχηση έχετε κάνει πατώντας στο «**X**» στο παράθυρο του ιστορικού των ενεργειών σας.

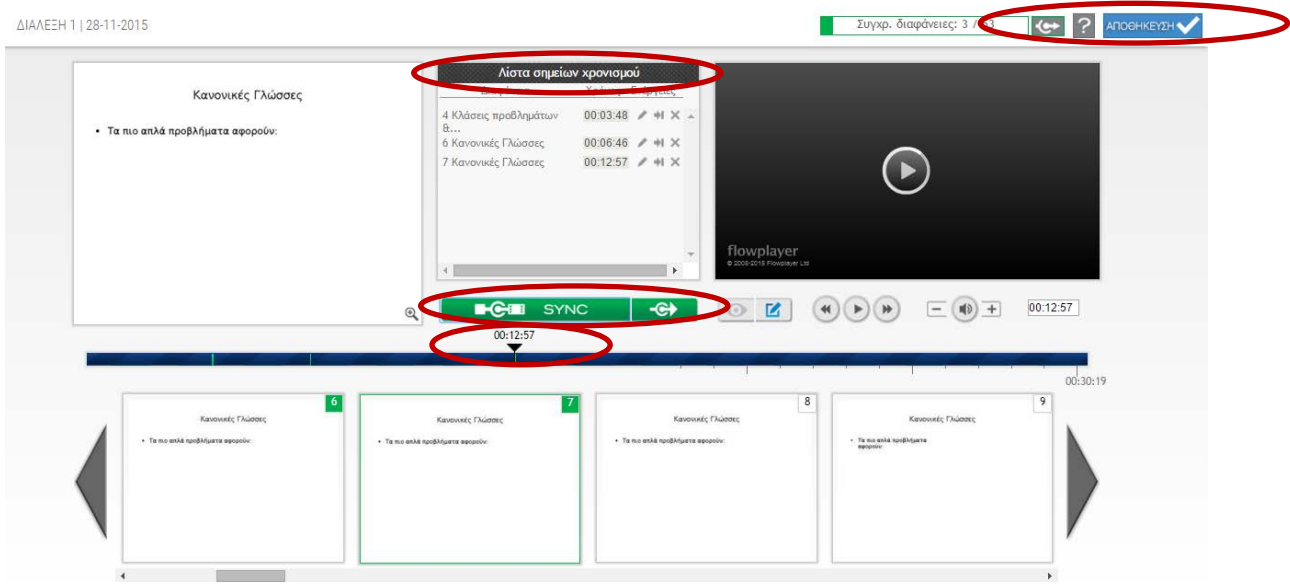

Όταν ολοκληρωθεί ο συγχρονισμός μπορείτε να δημοσιεύσετε το βίντεο ενεργοποιώντας τη «Δημοσιοποίηση» και ακολούθως αφού επανέλθετε σε μια από τις ενότητες «Μάθημα» ή «Διάλεξη» ενεργοποιήστε την «Αποθήκευση» στο κάτω μέρος της σελίδας.

## Εύρεση συνδέσμου του πολυμεσικού υλικού που βάλατε στην πλατφόρμα.

Προκειμένου να δημοσιεύσουμε το πολυμεσικό αρχείο στο eclass χρήσιμο είναι να γνωρίζουμε τον σύνδεσμο που αντιστοιχεί στο πολυμεσικό αρχείο. Για την εύρεση του σύνδεσμου επιλέξτε τη «Διαχείριση» από την αρχική σελίδα εφόσον έχετε ενεργοποιήσει την επιλογή «Περιεχόμενο».

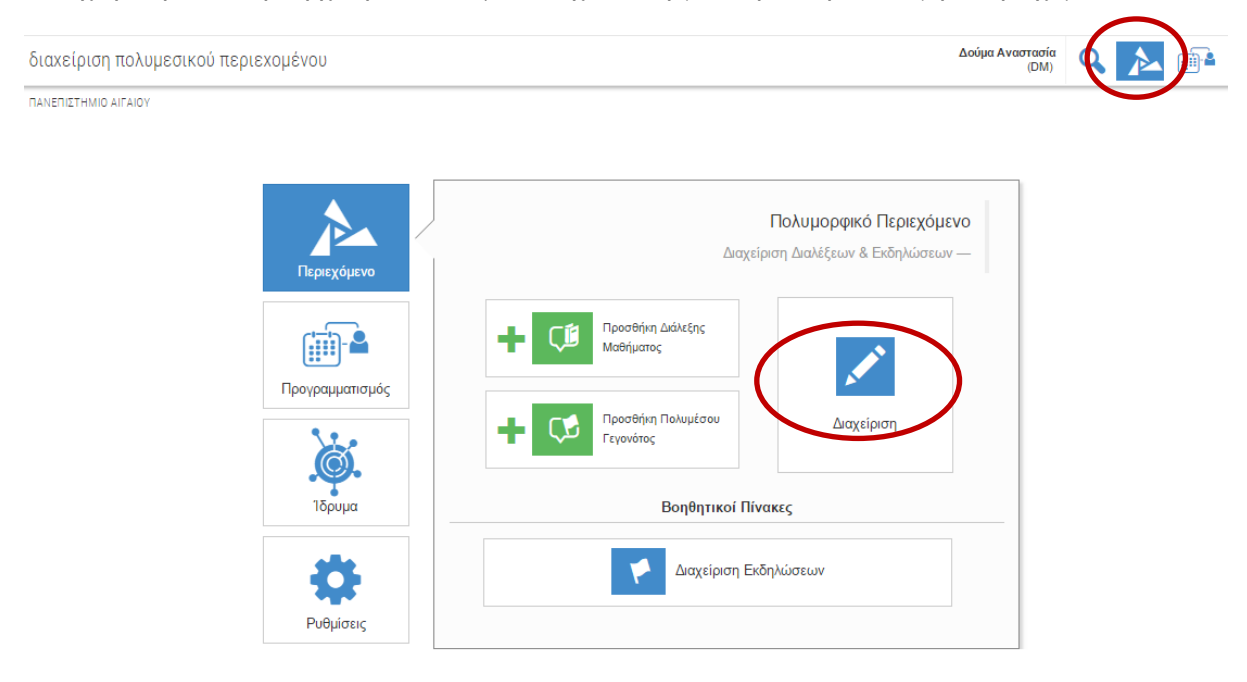

Με την επιλογή της διαχείρισης θα εμφανιστεί όλο το υλικό που έχετε επεξεργαστεί ως τώρα. Για την εύρεση του συνδέσμου του βίντεο μιας διάλεξης κάνετε κλικ στον τίτλο της διάλεξης που επιθυμείτε και ενεργοποίηστε την «Αναπαραγωγή». Το βίντεο θα εμφανιστεί σε νέα καρτέλα του φυλλομετρητή όπου μπορείτε να αντιγράψετε το σύνδεσμο που αντιστοιχεί σε αυτό το video.

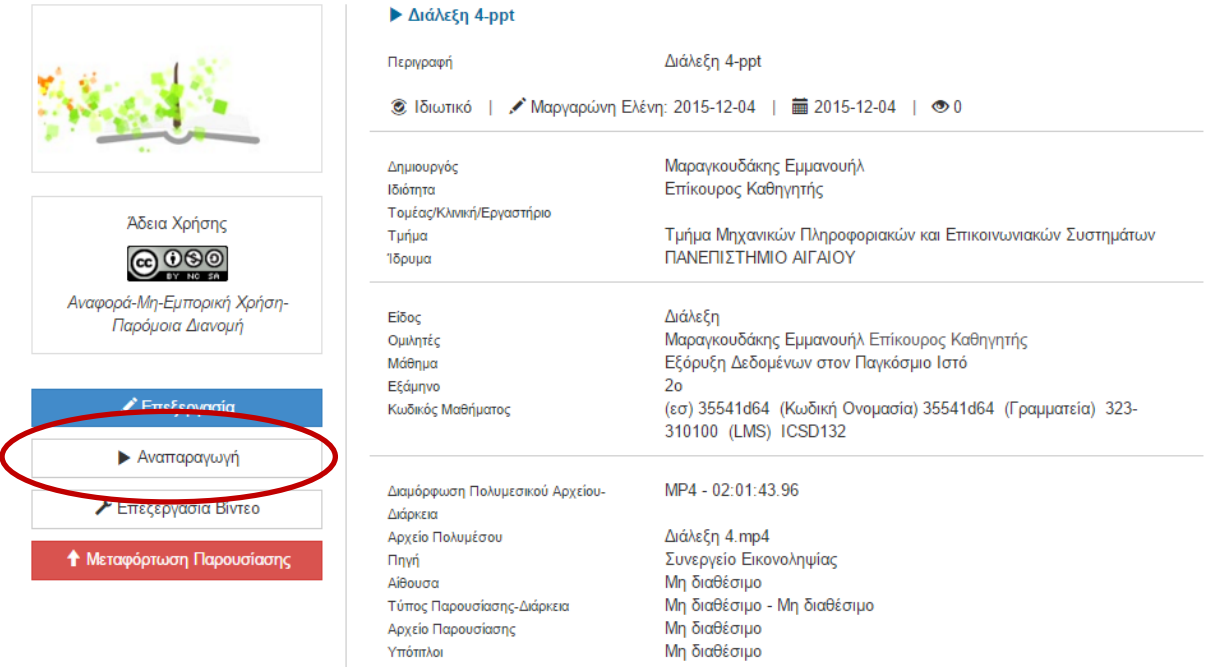

Ο σύνδεσμος θα έχει την ακόλουθη μορφή :

lopendelos.aegean.gr/opendelos/admin/player?rid=1d1d7f62